## DATA SERVER DATA SOURCE PORT EDITOR SETUP

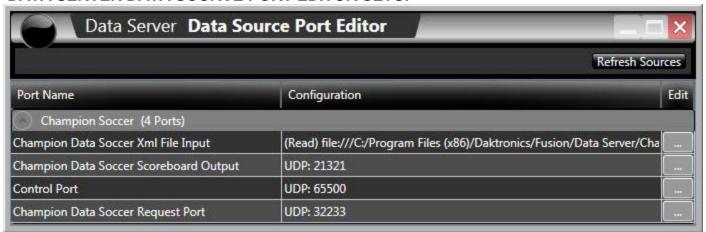

- **Refresh Sources** Click this button to refresh all Port Names and Configuration Sources. This button will expand all port Names. Click to collapse any unwanted port names. Click to expand all port names.
- Port name This is the name of the Interface. This also describes the number of available ports.
- Configuration Data in this area identifies the source of the .XML file and the port of Output or Request
- Edit Click the button to edit a specific port configuration.
- Champion Soccer XML File Input Click the button under Edit to browse to the specific locaton the Champion Data .XML file is written to. Clicking will bring up the Port Configuration Window.
- Champion Soccer Scoreboard Output Click the button under Edit to specify the port to send Scoreboard Output Data. This port cannot be the same port as the Request Port. Clicking will bring up the Port Configuration Window.
- **Control Port** This port is not to be edited.
- **Champion Soccer Request Output** Click the button under Edit to specify the port to send Request Output Data. This port cannot be the same port as the scoreboard port. Clicking will bring up the Port Configuration Window.

www.daktronics.com